#### **Bakersfield College Application Workshop**

(First time applicant)

### **Application Steps**

- Create CCCApply account
- Complete BC Application
- Registration Activation

## **What do you need?**

- Valid email address (Google, Yahoo, Outlook, etc.)
- SSN, DACA SSN, ITIN # (should you have none of these, call 661-395-4302 for a **B#**)
- Other personal Information (phone #, mailing address, education completed)
- Residency information

## **Application Instructions**

- 1. Go to [bakersfieldcollege.edu/apply](http://www.bakersfieldcollege.edu/apply)
	- a. Scroll toward the bottom & click "*Apply Here on Open CCC Apply*"
	- b. **Create an account** OR Sign in using your log in information (if you have an existing account)
- 2. Begin Bakersfield College Admissions Application
- 3. Complete & Submit Application
- 4. Registration Activation
	- a. After you submit your application and reach the confirmation page, click *Continue* and then click *Activate Your College Account* to receive your BC ID and setup your BC Email.
- 5. Congratulations, you have applied to Bakersfield College.
- *6. Should your application be delayed, you should receive an email within 1 to 3 days with your BC ID & Email*

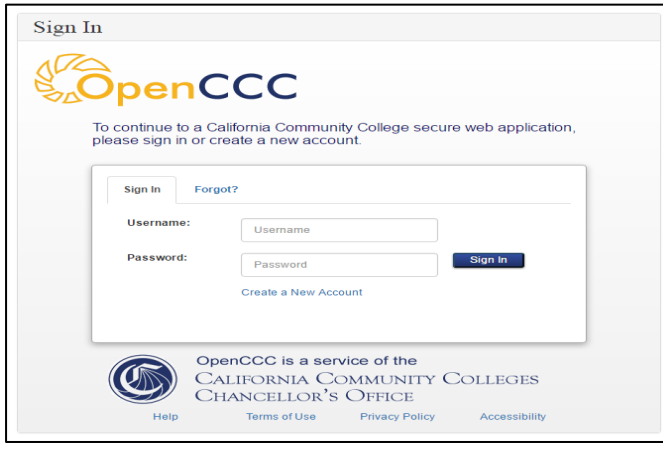

# **CCC Apply BC Application**

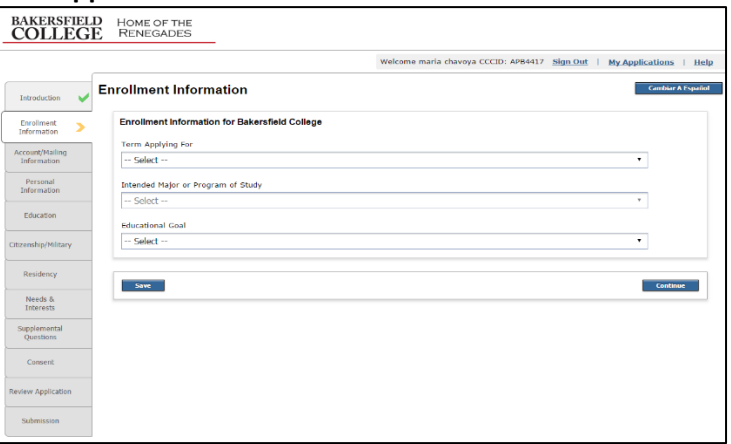

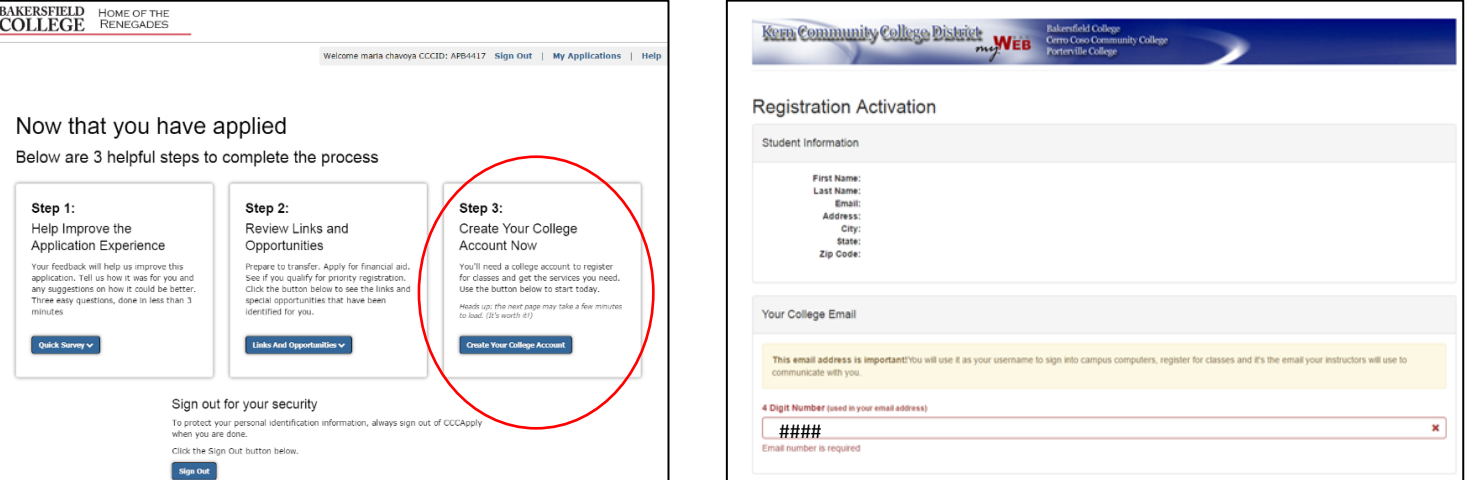

## **Activation Registration**

## **How to complete an Application Update**

# 1. Go to **bakersfieldcollege.edu**

- a. Click  $\triangle$  inside BC (top left hand corner)
- 2. Log in to InsideBC Portal using:
	- a. BC Email: [firstname.lastname####@email.bakersfieldcollege.edu](mailto:firstname.lastname)
	- b. Enter Password

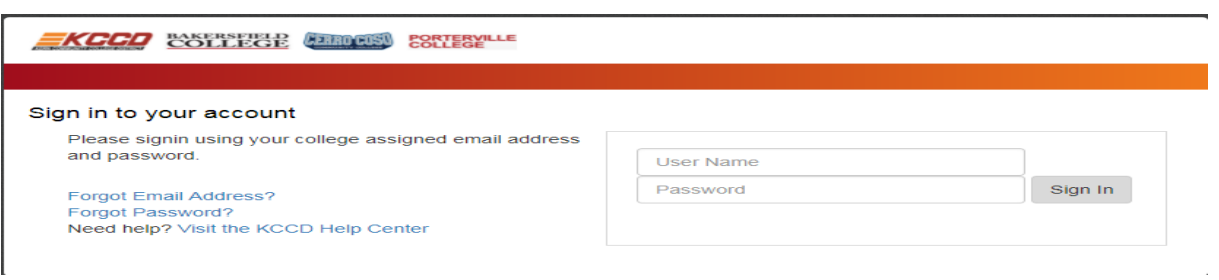

- 3. Once you are logged in
	- a. Click **MyBanWeb**
	- b. Click **Update Form**

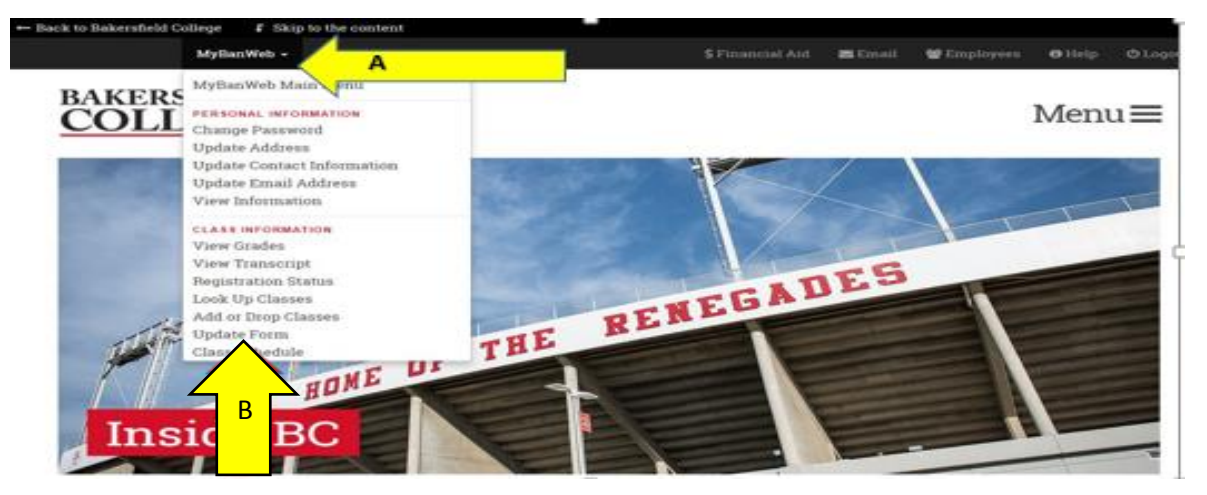

#### 4. Complete update form

- a. Select a term **SPRING 2018**
- b. Select **Bakersfield College** as Campus
- c. Verify all information & submit

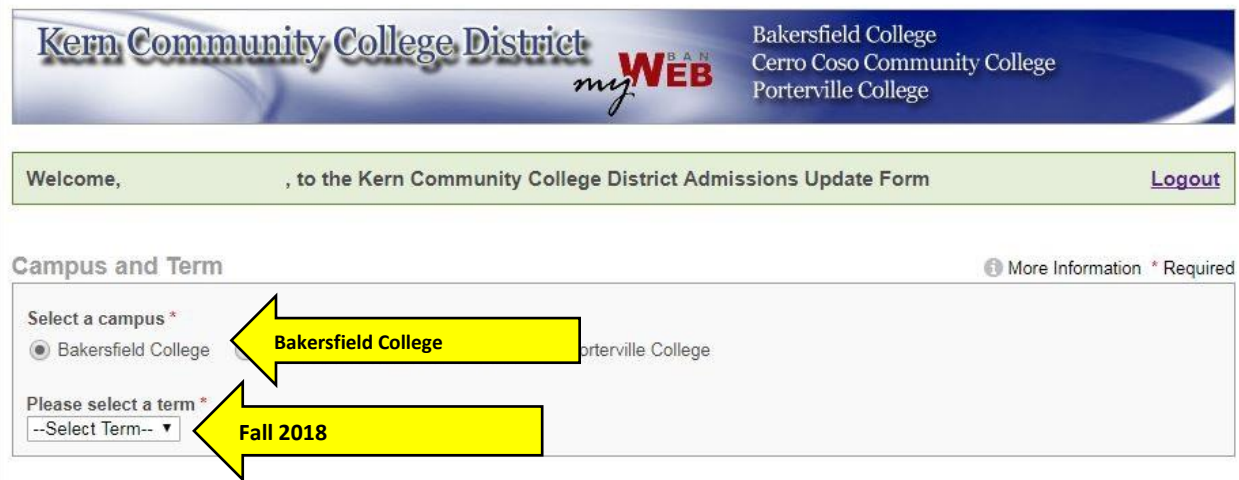